Pivot Tables allow spreadsheet data to be summarised into reports similar to those created in database programs such as Microsoft Access and FileMaker Pro. Within the spreadsheet data the columns become the fields of the database and the rows become the individual records.

There are three types of fields (columns) in a Pivot Table:

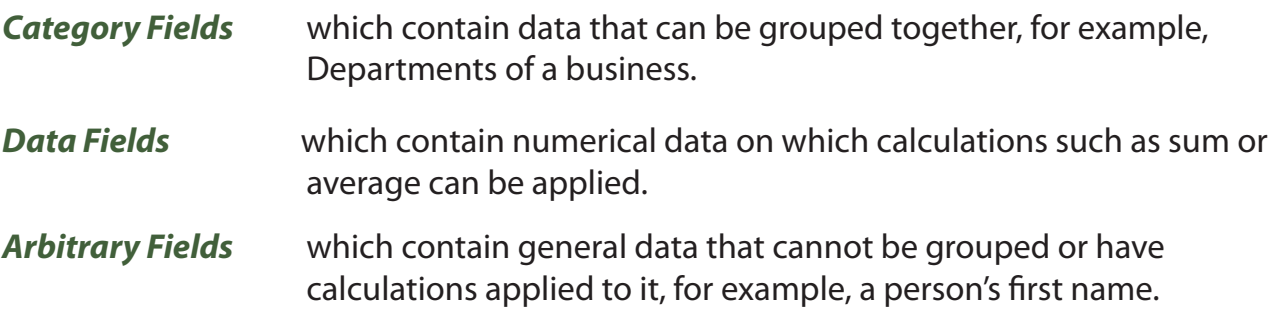

## **Loading the Prepared Data**

The sales data for a month for an online store that sells products over the internet has been prepared for you and summaries of the data are required.

- 1 Load Microsoft Excel or close the current file.
- 2 Click on the OPEN icon in the QUICK ACCESS TOOLBAR or from within the FILE tab or FILE menu.
- 3 Access the CHAPTER 20 folder of the EXCEL 2019 SUPPORT FILES and load the file:

Selanything Sales

Selecting YES to the READ-ONLY dialogue box.

4 Look through the data to familiarise yourself with it. There are three Branches and, within each branch, there are 4 Departments with sections within each Department. The figures show the total sales for a month for each section.

## **Creating a Pivot Table**

A Pivot Table will be used to summarize the sales for the month.

## **A Setting Up the Pivot Table**

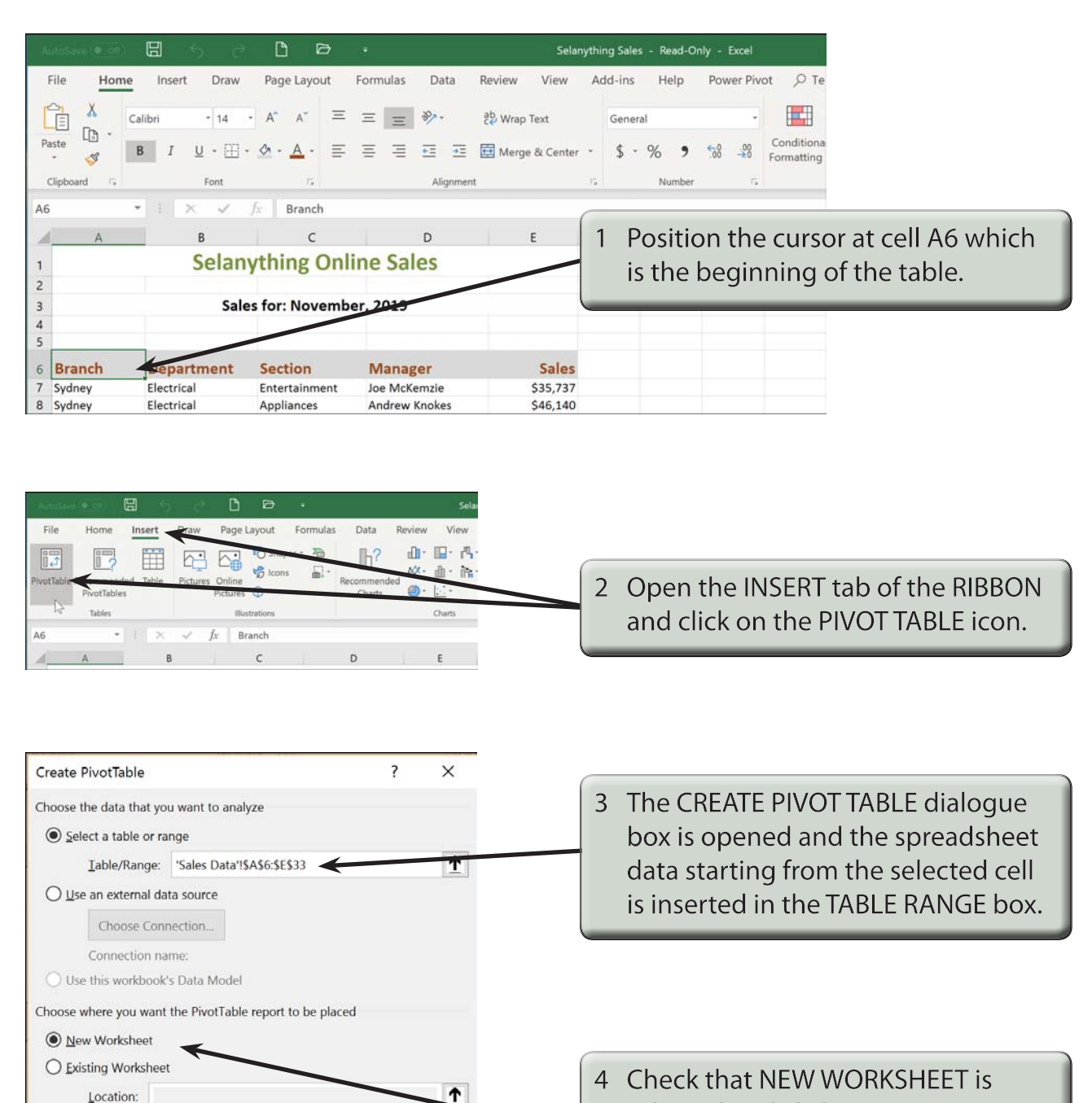

selected and click on OK to create the Pivot Table in a separate worksheet.

Choose whether you want to analyze multiple tables

 $\alpha$ 

Cancel

Add this data to the Data Model

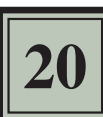

**NOTE: When setting up a spreadsheet that will have Pivot Tables created from it, it is best to have no blank rows or columns. If there are blank rows or columns, the Pivot Table wizard will only select the data up to the blank row or column.**

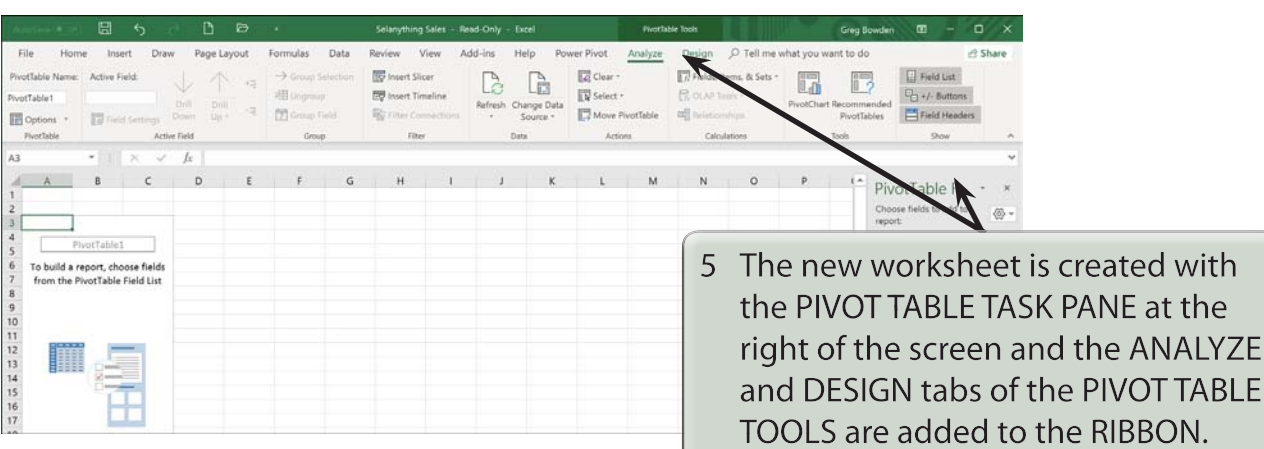

## **B Inserting the Rows, Columns and Data**

The Pivot Table is created by placing fields in the frames at the base of the PIVOT TABLE FIELDS pane. Let's set the Departments to be down the left of the report, the Branches across the top and the Sales to be the data within the Pivot Table.

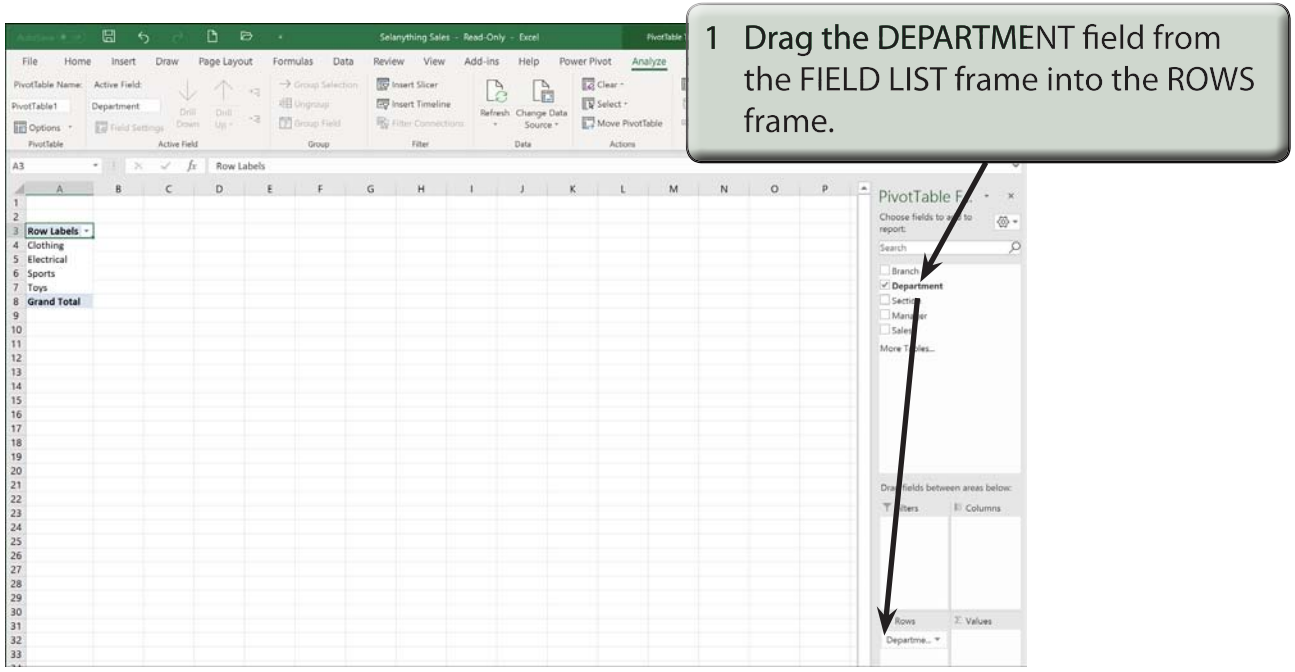

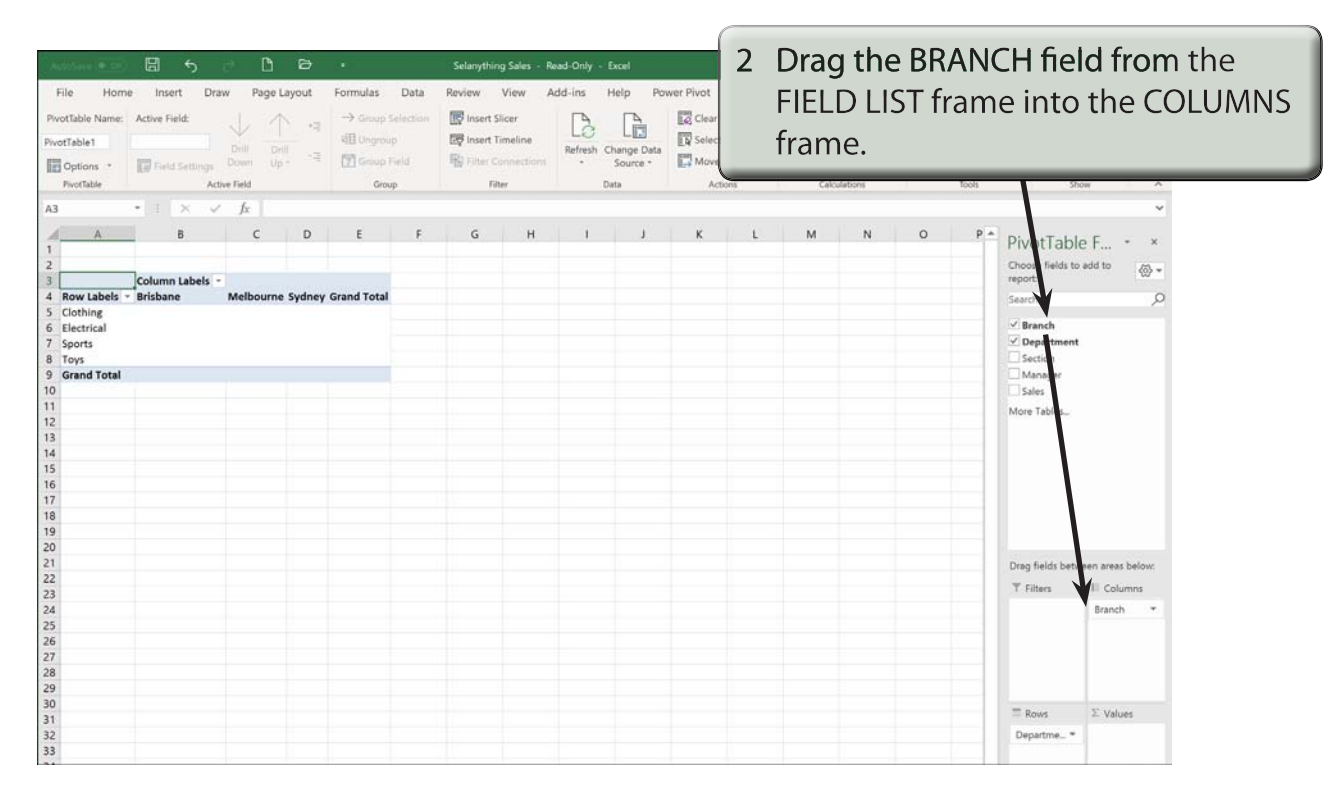

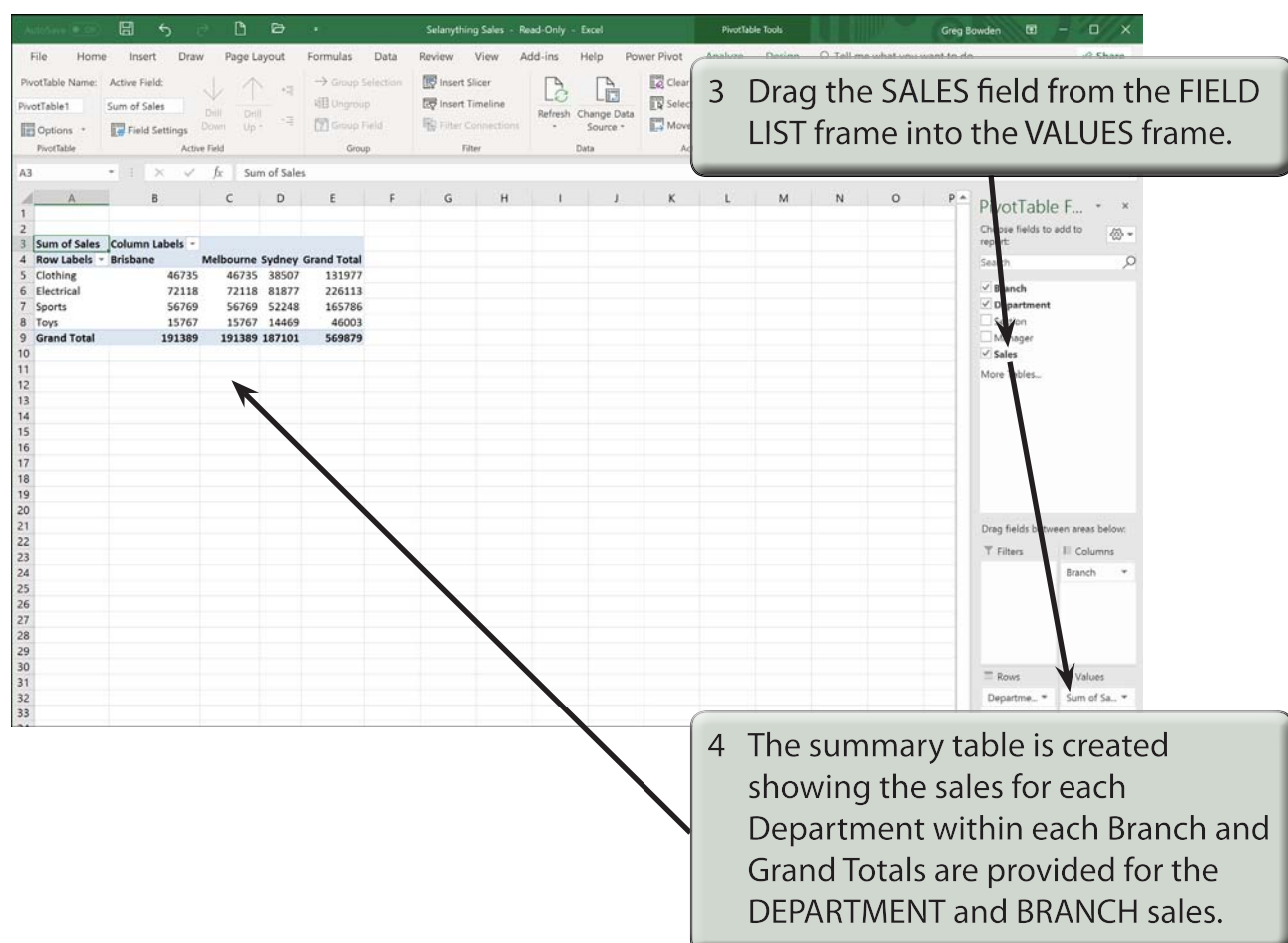